## **VCU Affiliate Programs**

**Note: If you are studying abroad through an affiliate program, you will first need to contact the affiliate program and complete their application. You should be accepted into your affiliate program prior to completing VCU Education Abroad online application. Please do not pay the non-refundable \$150 education abroad fee until you have been accepted into your program and sure you will participate.** 

- 1. Search for an affiliate program by clicking the "Programs" link, located between the "Home" and "Staff" links, just below the main picture on this page.
- 2. Select the city and/or country of interest. Students can also conduct an "Advanced Search" and filter programs based on area of study, GPA requirements, program type, housing options, and more.
- 3. If you know the name of your program (or part of the name), you may enter it into the "Program Name" box (For example, "Heriot" or "API Scotland") and select the "Search" box to locate it. (Note: The search does not recognize special symbols or characters, so enter a word that does not contact them).
- 4. Click on the program link. The program page should clearly state the name of your study abroad program (For example, API Edinburgh, Scotland: Heriot‐Watt University, Direct Enrollment) and provide a brief description of the program.
- 5. Click on the "Apply Now" button towards the top of the page when you are ready to begin the VCU online application process.

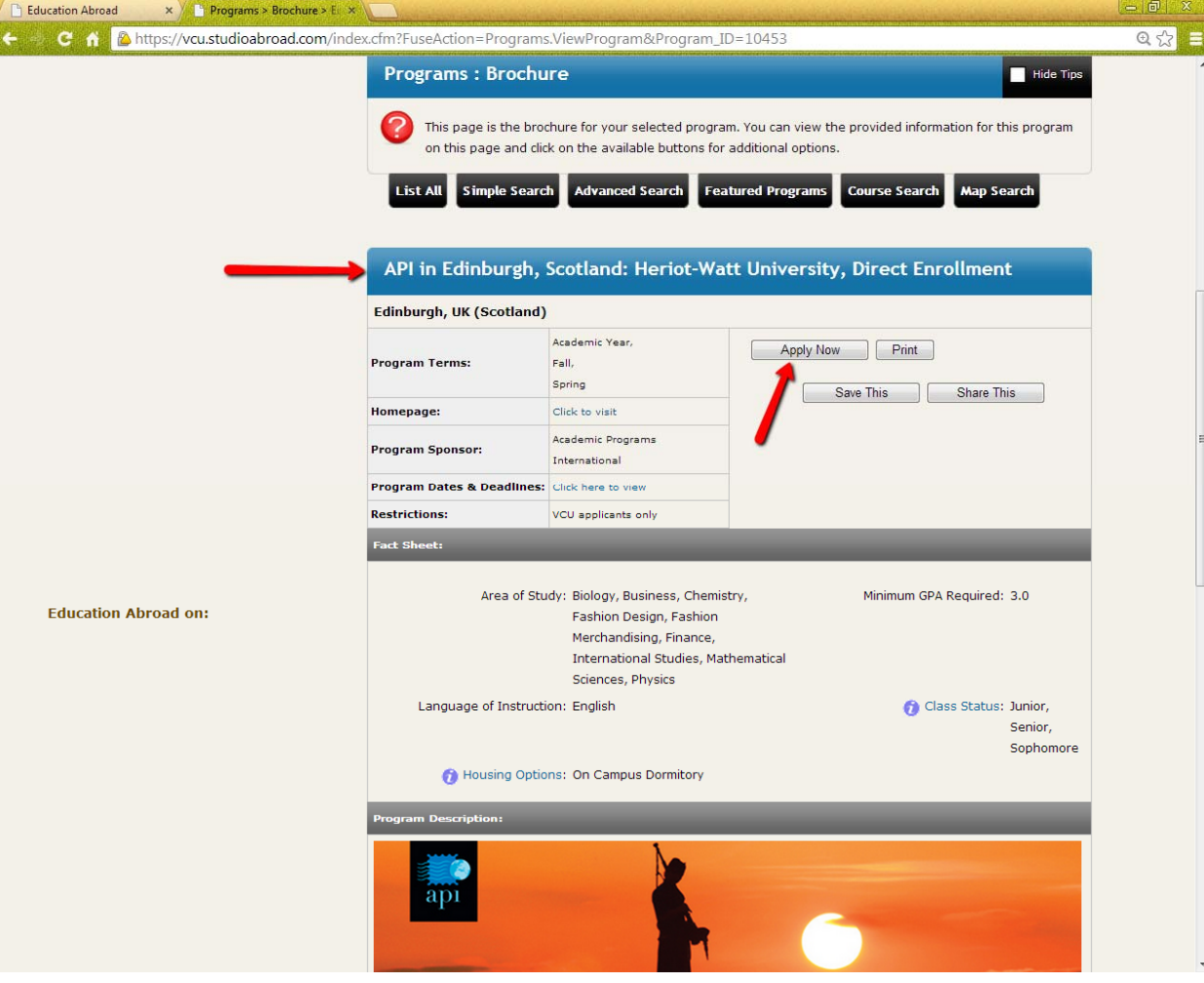

- 6. Select yes to indicate that you do have a VCU eID and password
- 7. Log into the VCU portal with your eID and password
- 8. Select the time period that you will study abroad.
- 9. Begin answering general questions about yourself. (Please note: some responses are required)
- 10. Proceed to the "Program Application Page"

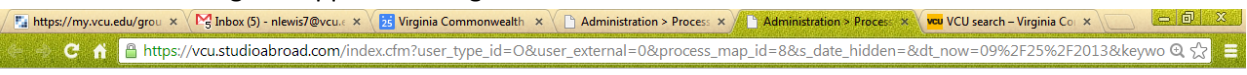

## Program Application Page (Pre-Decision)

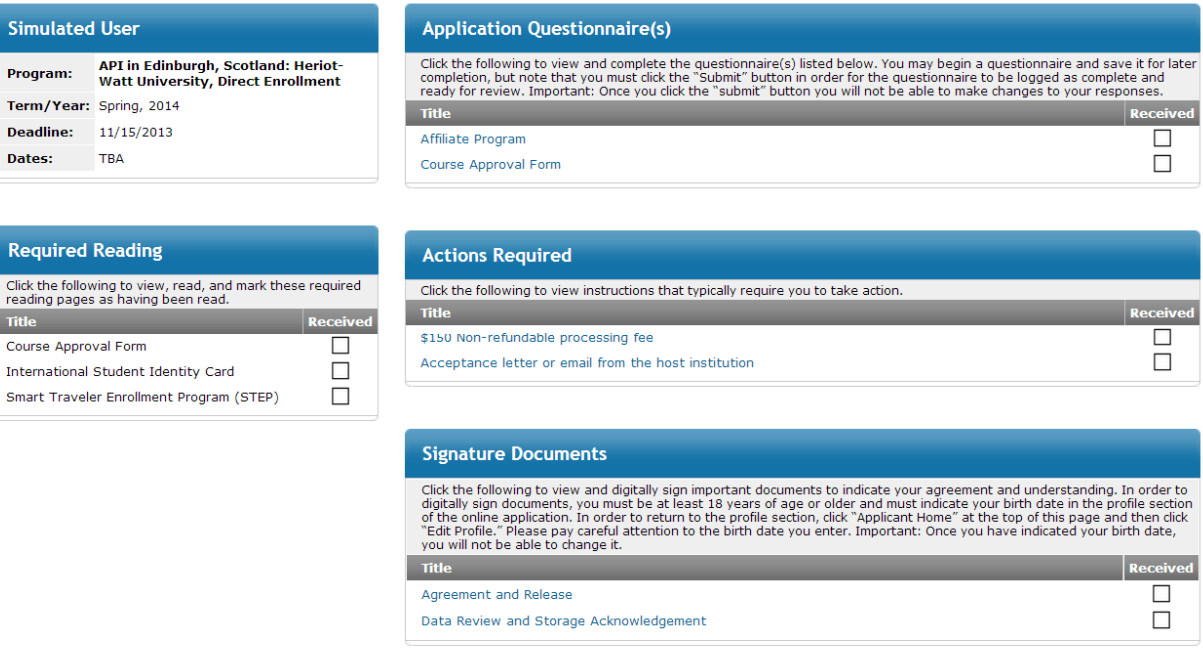

- 11. Answer the "Application Questionnaire(s)"
- 12. Digitally sign the "Agreement and Release" and "Data Review and Storage Acknowledgement."
- 13. Read the "Required reading" and confirm that you have read the information.
- 14. Once the check marks appear in the "Received" column for the Application Questionnaire(s), Required reading, and Signature Documents, you have successfully completed the online application.
- 15. VCU Education Abroad will mark the "Actions required" as complete once we receive your required documents and fees.
- 16. Once your registration is complete, your status will change from "pending" to "approved."